# **SECMON1**

Information Security Guideline

# Configuring Macro Settings

#### THIS PAGE INTENTIONALLY LEFT BLANK

Disabling or limiting Microsoft Office macros can aid in preventing malicious code from entering your organisation's network. Compromised macros can often evade basic email content filtering and application whitelisting.

While macros can greatly improve productivity, they can also make your systems vulnerable, especially if they are out-of-date or downloaded from the Internet.

All macros created by users or third parties should be reviewed before being approved for use within the organisation. By understanding the business requirements for the use of macros, and applying the necessary mitigation strategies, organisations can effectively manage the risk of allowing them in their IT environment.

Note: The best approach is to block macros from the Internet and only allow vetted macros either in "trusted locations" with limited write access or digitally signed with a trusted certificate.

In the SECMON1 blog post 'Security Overview - Information Security Essentials', we spoke about what Microsoft Office Macros are and why it is an essential security measure to configure or even disable them.

In this document, we are going to provide some basic macro configuration steps to assist in strengthening your security, as well as providing you with some interesting and important links where you can educate yourself further on this topic and identify other options available to you.

#### Implementation Guidance

Microsoft Office has a new security feature that blocks macros from the Internet. When configuring this feature, also configure the Microsoft Windows Attachment Manager to prevent users from removing zone information, which is used as a way of getting around the block.

For organisations with a business requirement to run Microsoft Office macros, configure Microsoft Office on a per-user and per-application basis to only run macros vetted as trustworthy and preferably placed in 'trusted location' directories typical users can't write to.

Enforce the macro security configuration settings via Group Policy to prevent users from changing them to run a malicious or otherwise unapproved macro.

#### *Further information*

Further guidance, including applicability for non-Windows operating systems, is available at [ASD Strategies to Mitigate Cyber Security Incidents.](https://www.asd.gov.au/infosec/mitigationstrategies.htm)

More information on Macro-based malware and the Macro-disable feature in Office 2016 is available [here.](https://blogs.technet.microsoft.com/mmpc/2016/03/22/new-feature-in-office-2016-can-block-macros-and-help-prevent-infection/)

# How-To Guide

Using Group Policy for Enforcing the Macro Block or Configuring Macro Use in Windows Server 2008

- 1. Either press the Windows logo key  $+R$  to open the RUN dialog box or click Start, click All Programs, click Accessories, then click Run.
- 2. Type gpmc.msc in the text box, and then click OK or press ENTER. This opens the Group Policy Management Console/Editor
- 3. In the Group Policy Management Editor, go to User Configuration
- 4. Click Administrative Templates > Microsoft Word 2016 > Word Options > Security > Trust Center
- 5. Open the Block macros from running in Office files from the Internet setting to configure and enable it

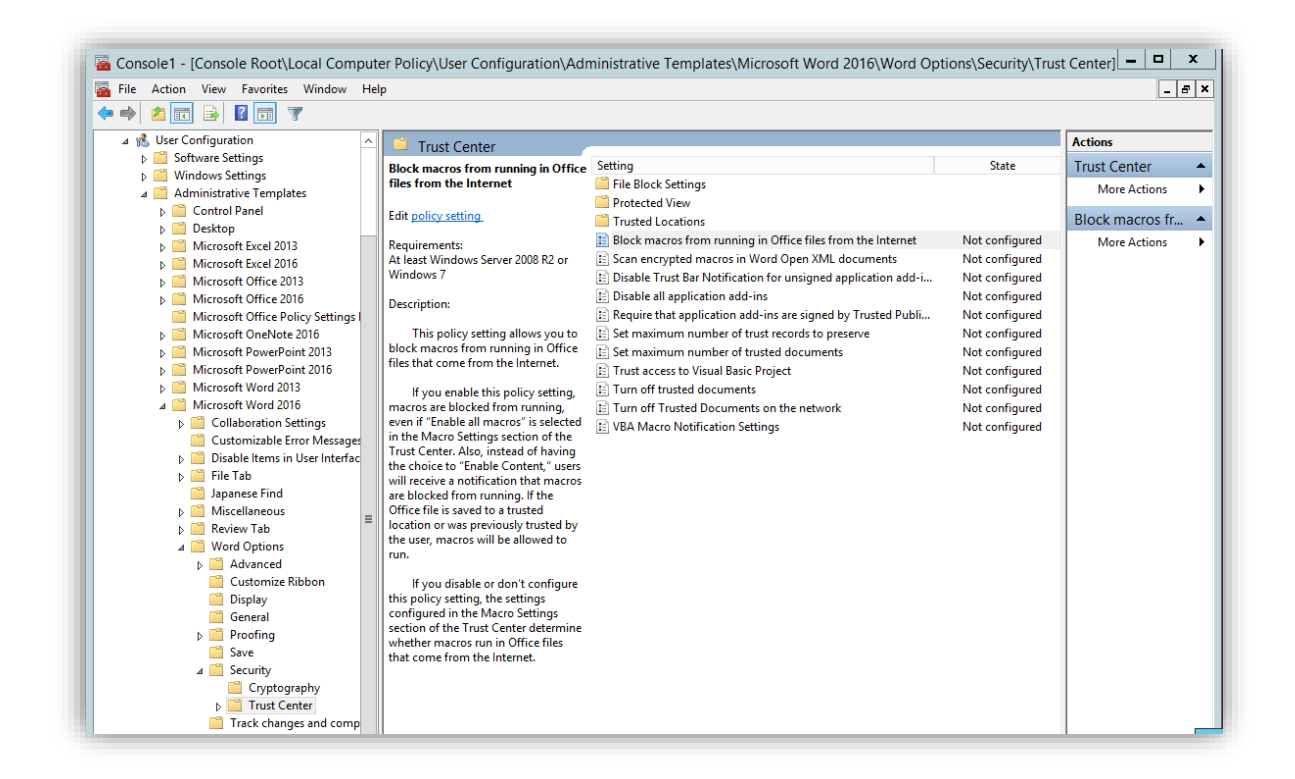

For information on the different available macro configuration options, please go [here.](https://technet.microsoft.com/en-us/library/ee857085%28v=office.16%29.aspx#blockvba)

## Using Group Policy for Enforcing the Macro Block or Configuring Macro Use in Windows Server 2012

- 1. On the Start screen, click the Apps arrow.
- 2. On the Apps screen, type gpmc.msc and then click OK or press ENTER
- 3. In the Group Policy Management Editor, go to User Configuration
- 4. Click Administrative Templates > Microsoft Word 2016 > Word Options > Security > Trust Center
- 5. Open the Block macros from running in Office files from the Internet setting to configure and enable it

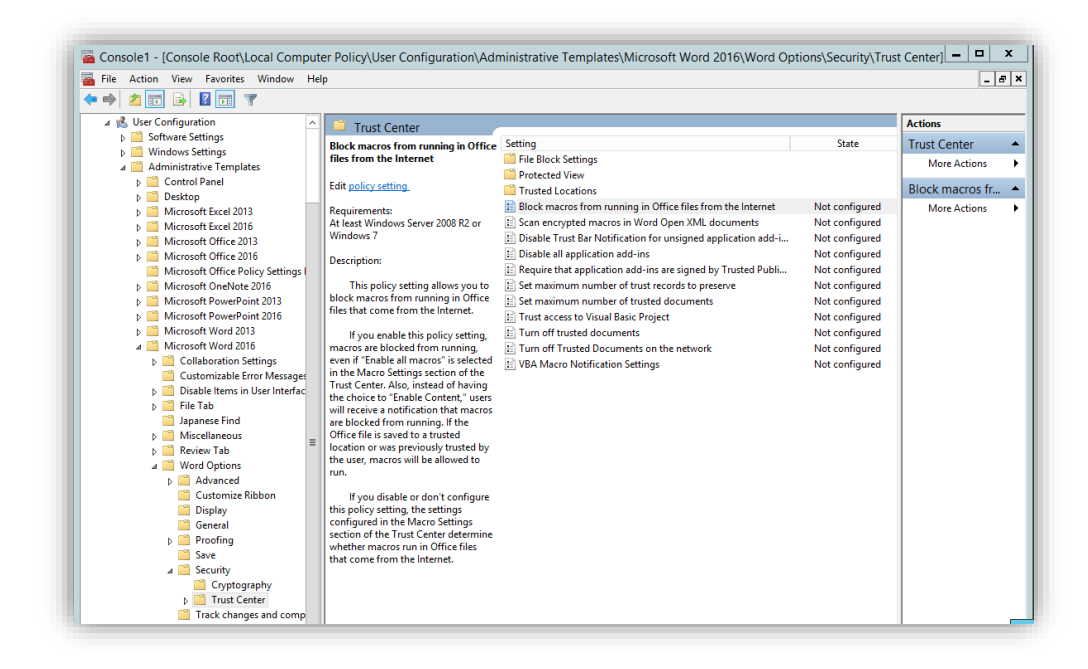

For information on the different available macro configuration options, please go [here.](https://technet.microsoft.com/en-us/library/ee857085%28v=office.16%29.aspx#blockvba)

#### How to Disable or Configure Macros in Microsoft Office Applications in Office 2007, 2010, and 2012

- 1. Open the Microsoft Office application of choice (eg, Office, Excel, Access, Powerpoint)
- 2. Click the Microsoft Office Button (example below) and then click Options (Note: The word "Options" will be preceded by whichever Office program you are in).

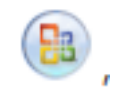

- a. If you are in Outlook, click the Tools menu
- 3. Click Trust Center, then click Trust Center Settings, and then click Macro Settings
- 4. Click the option that you want. Options include the following:
	- a. Disable all macros without notification: Click this option if you don't trust macros. All macros in documents and security alerts about macros are disabled. If there are documents with unsigned macros that you can trust, you can put those documents into a [trusted location.](https://support.office.com/en-us/article/Create-remove-or-change-a-trusted-location-for-your-files-f5151879-25ea-4998-80a5-4208b3540a62?ui=en-US&rs=en-US&ad=US) Documents in trusted locations are allowed to run without being checked by the Trust Center security system.
	- b. Disable all macros with notification: This is the default setting. Click this option if you want macros to be disabled, but you want to get security alerts if there are macros present. This way, you can choose when to enable those macros on a case by case basis.
	- c. Disable all macros except digitally signed macros: This setting is the same as the Disable all macros with notification option, except that if the macro is digitally signed by a trusted publisher, the macros can run if you have already trusted the publisher. If you have not trusted the publisher, you are notified. That way, you can choose to enable those signed macros or trust the publisher. All unsigned macros are disabled without notification.
	- d. Enable all macros (not recommended, potentially dangerous code can be run): Click this option to allow all macros to be run. This setting makes your computer vulnerable to potentially malicious code and is not recommended.
	- e. Trust access to the VBA project object model: This setting is for developers. It provides a security option for code that is written to automate an Office program. This is a per user and per application setting, and denies access by default. This makes it more difficult for unauthorized programs to build "selfreplicating" code that can harm end-user systems.

## How to Disable or Configure Macros in Microsoft Office Applications in Office 2016

- 1. Open the Microsoft Office application of choice (eg, Word, Excel, Powerpoint, Outlook)
- 2. Click the File tab, then click Options.

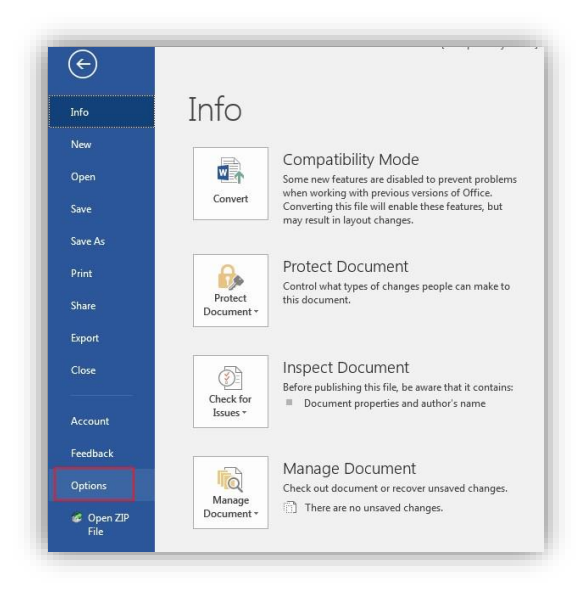

3. Click on Trust Center and then the Trust Center Settings button

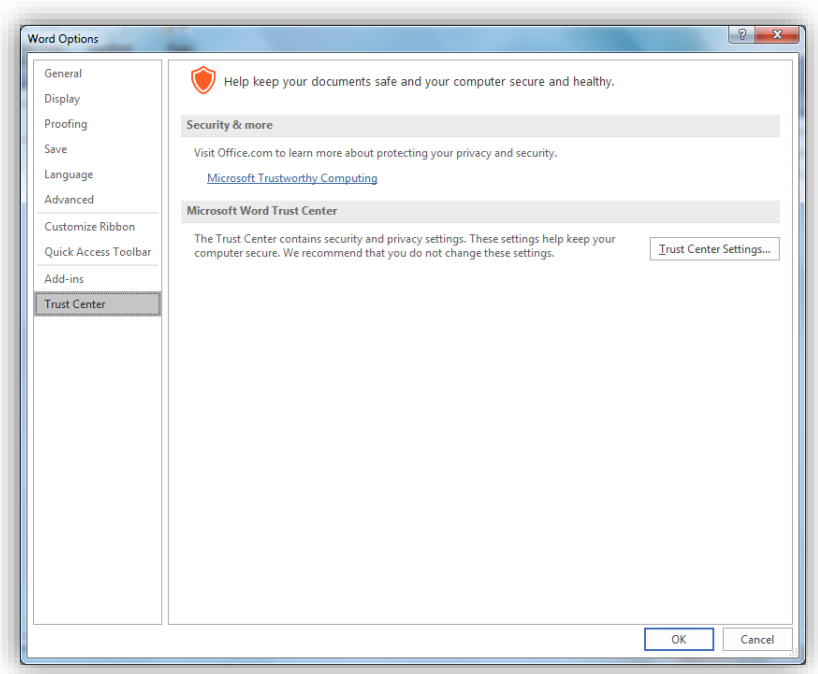

- 4. Click the option you want. Options include the following:
	- a. Disable all macros without notification: Click this option if you don't trust macros. All macros in documents and security alerts about macros are disabled. If there are documents with unsigned macros that you can trust, you can put those

documents into a [trusted location.](https://support.office.com/en-us/article/Create-remove-or-change-a-trusted-location-for-your-files-f5151879-25ea-4998-80a5-4208b3540a62?ui=en-US&rs=en-US&ad=US) Documents in trusted locations are allowed to run without being checked by the Trust Center security system.

- b. Disable all macros with notification: This is the default setting. Click this option if you want macros to be disabled, but you want to get security alerts if there are macros present. This way, you can choose when to enable those macros on a case by case basis.
- c. Disable all macros except digitally signed macros: This setting is the same as the Disable all macros with notification option, except that if the macro is digitally signed by a trusted publisher, the macros can run if you have already trusted the publisher. If you have not trusted the publisher, you are notified. That way, you can choose to enable those signed macros or trust the publisher. All unsigned macros are disabled without notification.
- d. Enable all macros (not recommended, potentially dangerous code can be run): Click this option to allow all macros to be run. This setting makes your computer vulnerable to potentially malicious code and is not recommended.
- e. Trust access to the VBA project object model: This setting is for developers. It provides a security option for code that is written to automate an Office program. This is a per user and per application setting, and denies access by default. This makes it more difficult for unauthorized programs to build "selfreplicating" code that can harm end-user systems.

## The Trust Center and Macros (What to Expect)

Before enabling a macro in a document, the Trust Center checks for the following information:

- The macro is signed by the developer with a digital signature
- The digital signature is valid
- This digital signature is current (not expired)
- Certificate associated with digital signature was issued by reputable certificate authority
- The developer who signed the macro is a trusted publisher

If the Trust Center detects a problem with any of these, the macro is disabled by default, and the Message Bar appears to notify you of a potentially unsafe macro.

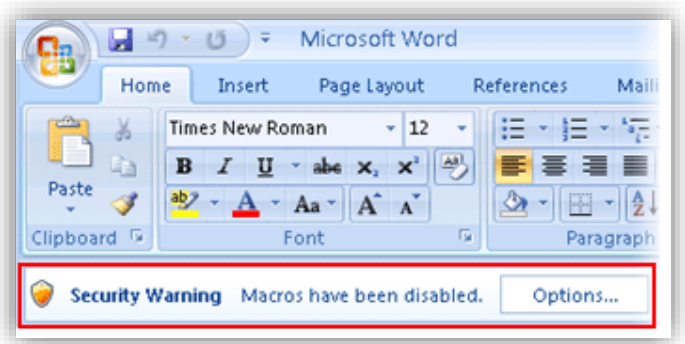

- 1. To enable macro, click Options on the Message Bar, and a security dialog box will open.
- 2. When the Security Options box appears, you can enable the macro or leave it disabled. You should only enable it if you are sure it is from a trustworthy source.

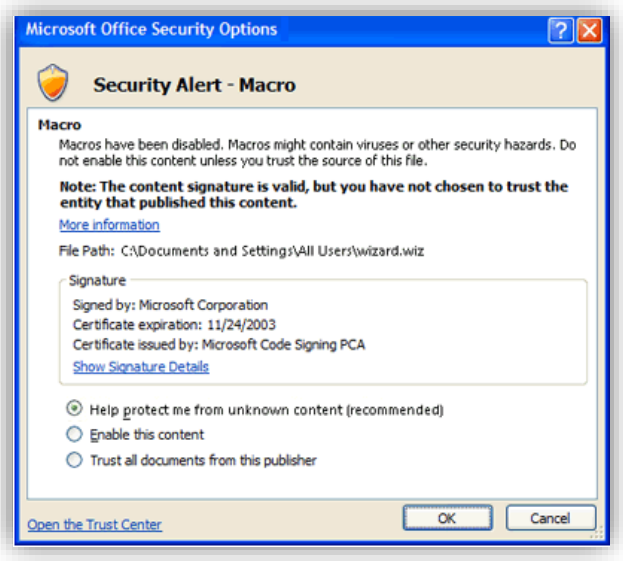

- 3. Depending on the situation, the security dialog box describes the specific problem. The following is a list of possible problems as well as advice on actions to take in each case:
	- a. Macro is not signed: Because the macro is not digitally signed, the identity off the macro publisher cannot be verified. Therefore, it is not possible to determine if the macro is safe or not.
	- b. Advice: Before enabling unsigned macros, make sure it is from a trustworthy source. You can still work in your document even if the macro is not enabled.
	- c. Macro signature is not trusted: The macro is potentially unsafe. The macro has been digitally signed and the signature is valid, but you have not chosen to trust the publisher who signed the macro.

Advice: You can explicitly trust a macro publisher by clicking Trust all documents from this publisher in the security dialog box. This option appears only if the signature is valid. Clicking this option adds the publisher to your **Trusted** [Publishers list](https://support.office.com/en-us/article/Add-remove-or-view-a-trusted-publisher-1c7c871c-632c-408c-8233-c7dd47289a00?ui=en-US&rs=en-US&ad=US) in the Trust Center.

- d. Macro signature is invalid: The macro is potentially unsafe, because the macro has been digitally signed and the signature is invalid. Advice: It is recommended that you do NOT enable macros with invalid signatures. One possible reason the signature is invalid is that it may have been tampered with. For more info, see [How to tell if a digital signature is trustworthy.](https://support.office.com/en-us/article/How-to-tell-if-a-digital-signature-is-trustworthy-0464f8ab-fefa-4bc7-af0d-e07a12f7097e)
- e. Macro signature has expired: The macro is potentially unsafe because it has been digitally signed and the signature has expired. Advice: Before enabling macros with expired signatures, make sure it is from a trustworthy source. If you have used this document in the past without any security issues, there is potentially less risk to enabling the macro.

#### Final Note

SECMON1 are available to review your macro security settings with you and advise on troubleshooting as well as potential improvements and solutions. We are also available to implement macro security settings for your company.

Please feel free to visit our website at [www.secmon1.com](http://www.secmon1.com/)

You can also reach us by phone at 1300 410 900 or by e-mail at [contact@secmon1.com](mailto:contact@secmon1.com)